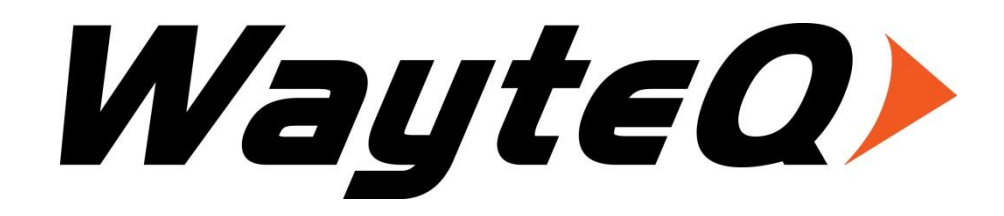

# **xTAB 8Q GPS Tablet PC**

**Használati utasítás**

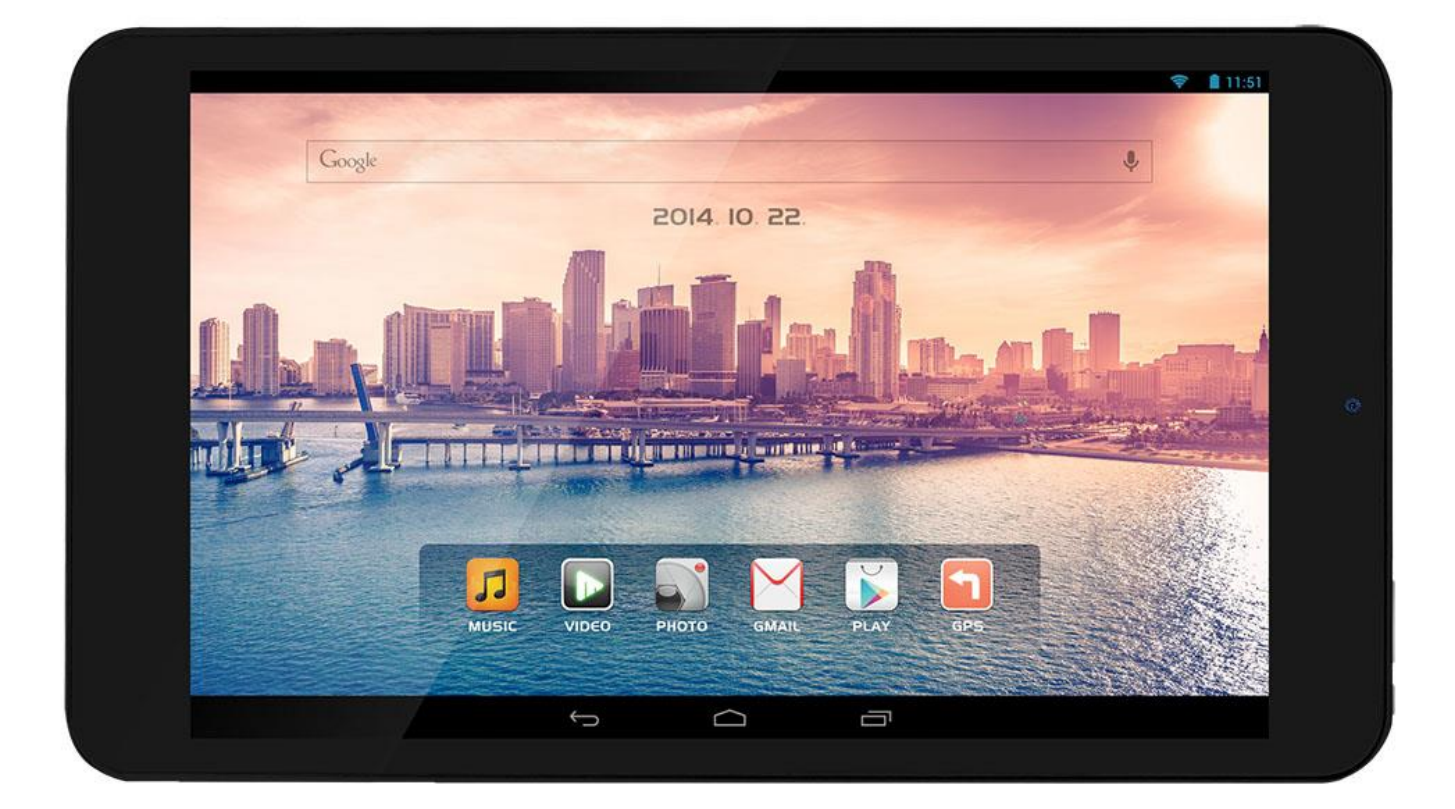

## Tartalomjegyzék

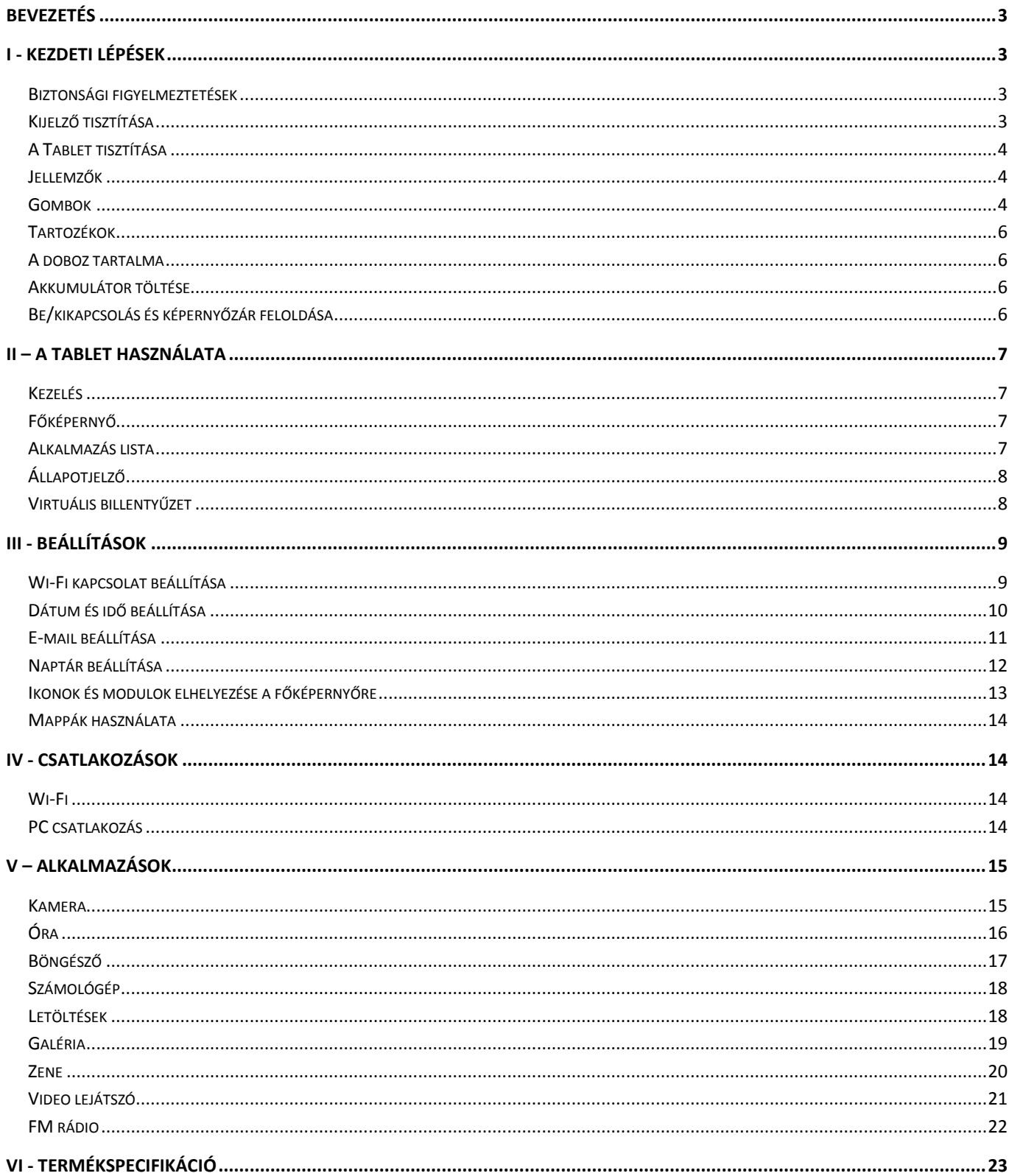

### **Bevezetés**

Köszönjük, hogy WayteQ terméket választott!

Kérjük, használatba vétel előtt olvassa el figyelmesen ezt a használati utasítást, hogy a készüléket könnyen és egyszerűen tudja használni.

A jobb szolgáltatás elérése érdekében a használati utasítás tartalma megváltozhat! A készülék funkciói és tulajdonságai előzetes figyelmeztetés nélkül megváltozhatnak! Amennyiben eltérést tapasztal, keresse fel weboldalunkat a legfrissebb információkért!

#### **I - Kezdeti lépések**

#### **Biztonsági figyelmeztetések**

Mindig tartsa be az alábbi előírásokat a készülék használata során. Ezzel csökkentheti tűz, áramütés és balesetveszély kockázatát.

Figyelem: Áramütés elkerülése érdekében ne használja a terméket esőben vagy víz közelében. Ne távolítsa el a készülék hátlapját. Nincs a vásárló által üzemeltetendő alkatrész az alatt. A hátlap eltávolításával a garancia érvényét veszíti.

Karbantartás előtt húzza ki a készülékből a hálózati adaptert.

Tartsa távol magas hőforrástól és kerülje a közvetlen napfénnyel történő érintkezést.

Védje az adapter kábelét. Vezesse úgy a kábelt, hogy ne lehessen rálépni, illetve ne sértse meg rá vagy mellé helyezett más eszköz. Különösen figyeljen a kábelre a Tábla PC csatlakozójánál.

Csak a készülékhez mellékelt hálózati adaptert használja. Más adapter használata érvényteleníti a garanciát.

Húzza ki az adaptert a fali aljzatból, amikor nem használja azt a készülék töltéséhez.

#### **Kijelző tisztítása**

Kezelje óvatosan a kijelzőt. A kijelző üvegből készült és megkarcolódhat vagy eltörhet.

Az ujjlenyomatok és egyéb szennyeződés eltávolításához használjon puha, sima felületű ruhát, mint pl. kamera lencsetisztító kendő.

Ha általános tisztító csomagot használ, ügyeljen arra, hogy a tisztító folyadék ne érje közvetlenül a kijelzőt. Nedvesítse be a tisztító kendőt a folyadékkal.

#### **A Tablet tisztítása**

A Tablet külső felületét (a képernyő kivételével) nedves ruhával tisztíthatja meg.

#### **Jellemzők**

- Ébresztő, Böngésző, Számológép, Naptár, Kamera, Óra, Email, File tallózó, Galéria, Zene, Beállítás, Video lejátszó, MinDig TV, WayteQ Táblamagazin stb
- Fotónéző, Zene és videolejátszás
- Wi-Fi csatlakozási lehetőség
- GPS vevő
- Micro Secure Digital™ (micro SD) kártyahely
- Kapacitív érintőkijelző minden művelethez
- 8GB beépített memória
- USB 2.0 host és slave (OTG) csatlakozási lehetőség PC-hez és USB meghajtókhoz

#### **Gombok**

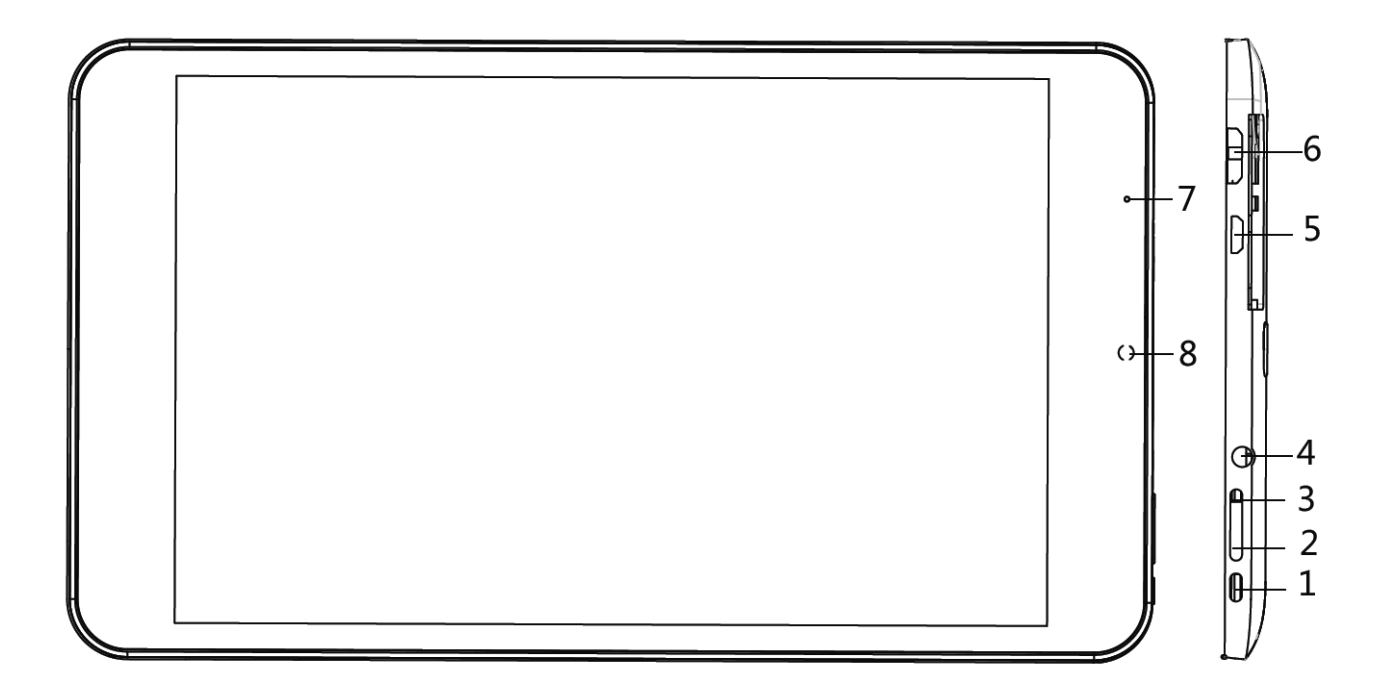

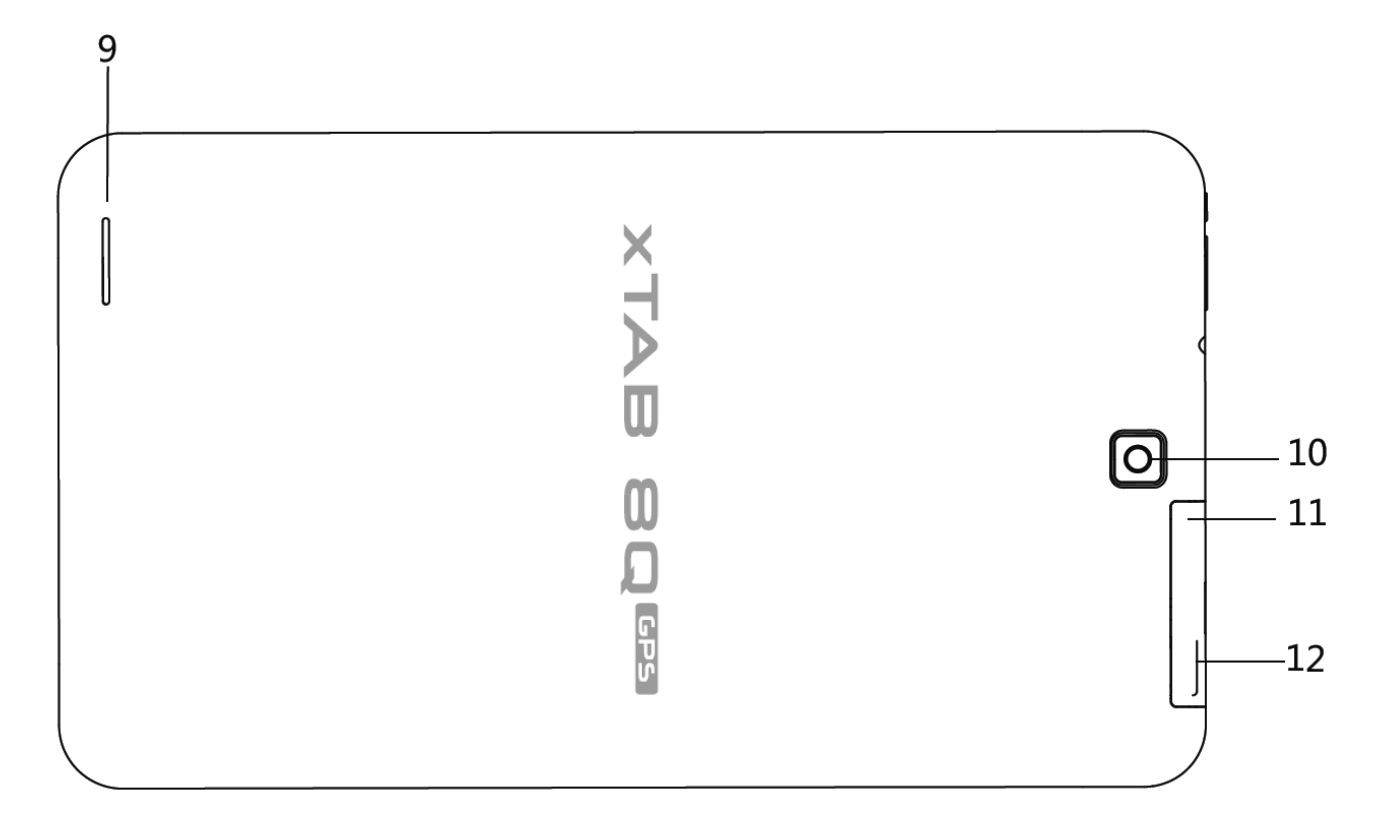

1. Bekapcsoló gomb, 2. Hangerő +, 3. Hangerő -, 4. Fülhallgató, 5. Micro USB, 6. HDMI, 7. Érékelő, 8. Kamera, 9. Hangszóró, 10. Hátlapi kamera, 11. SIM foglalat, 12. Micro SD

#### **Tartozékok**

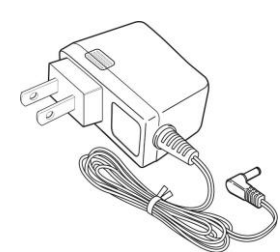

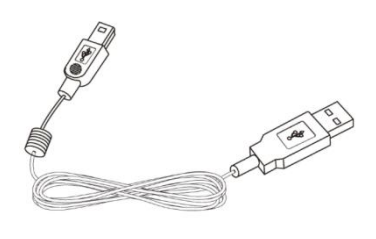

USB kábel

Hálózati adapter (a régiótól függően a csatlakozó másképp is kinézhet)

#### **A doboz tartalma**

WayteQ xTAB 8Q Tablet PC Hálózati adapter (5V/2A) USB kábel, OTG adapter Rövid használati útmutató

#### **Akkumulátor töltése**

Csatlakoztassa az adapter a készülékhez, majd a fali aljzathoz.

A ikon az akkumulátor töltése alatt **izikonná alakul.** 

Az első használat előtt ajánlott az akkumulátor 4-6 órás teljes töltése. Ügyeljen arra, hogy az akkumulátor ne merüljön le teljesen, ne hagyja azt kisülni. A teljesen lemerült akkumulátorral a készülék töltőre csatlakoztatva sem lesz bekapcsolható, amíg az akkumulátor minimális töltöttségi szintet el nem

ér. Az akkumulátor teljes töltöttségét egy telített állandó kék ikon jelzi az értesítő sávon. A z ikon azt jelzi, hogy a töltés még folyamatban van, akkor is, ha 100% jelenik meg töltöttségi szint jelzéseként a Beállítások  $\rightarrow$  A táblagépről  $\rightarrow$  Állapot menüpontban.

#### **Be/kikapcsolás és képernyőzár feloldása**

A Tablet PC elindítása egyszerű, csak kövesse az alábbi néhány lépést:

- 1. A bekapcsoláshoz nyomja meg és tartsa nyomva a Bekapcsoló gombot több mint 3 másodpercig.
- 2. Várja meg, míg a lezárást jelző ikon megjelenik. Érintse meg a lezárást jelző ikont @ és húzza át a feloldó ikon  $\bigoplus$  felé a képernyő feloldásához.
- 3. A kikapcsoláshoz nyomja meg és tartsa nyomva a Bekapcsoló gombot több mint 3 másodpercig, amíg a kikapcsoló menü meg nem jelenik. A menüből válassza az "OK" opciót a kikapcsoláshoz. **Megjegyzés:** Ha 10 másodpercen belül nem oldja fel a képernyőt, a képernyő kikapcsol. Ebben az esetben nyomja meg a Bekapcsoló gombot a feloldó ikon megjelenítéséhez.

## **II – A Tablet használata**

#### **Kezelés**

A Tablet főképernyője 5 részből áll. Első bekapcsoláskor vagy gyári állapotra visszaállításkor egy navigációs képernyőt fog látni.

Minden alkalmazás megjelenítéséhez érintse meg a ikont. Kedvenc alkalmazásit elhelyezheti a főképernyőn.

#### **Főképernyő**

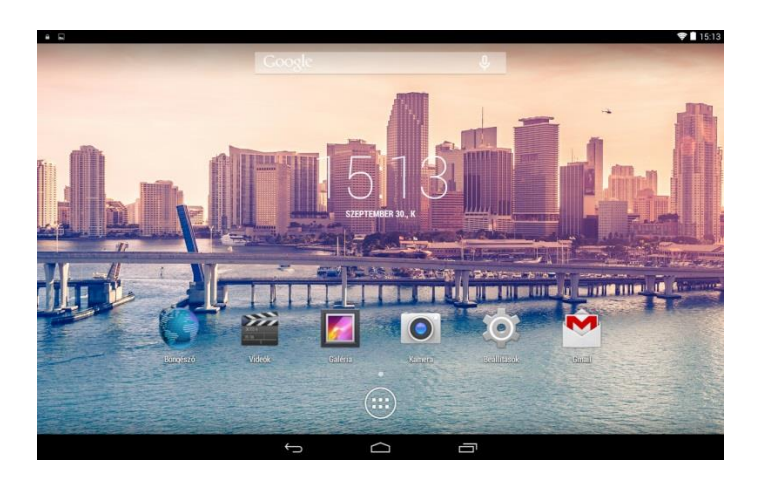

Egy tipikus főképernyő háttérképpel, állapotjelzővel és alul néhány alkalmazással.

8<br>8 Google kereső indítása

**a** Alkalmazás lista megjelenítése.

#### **Alkalmazás lista**

Az alábbi ábrán egy tipikus alkalmazás lista látható. Egy ikon egy alkalmazást jelent, melyet az ikon megérintésével lehet elindítani.

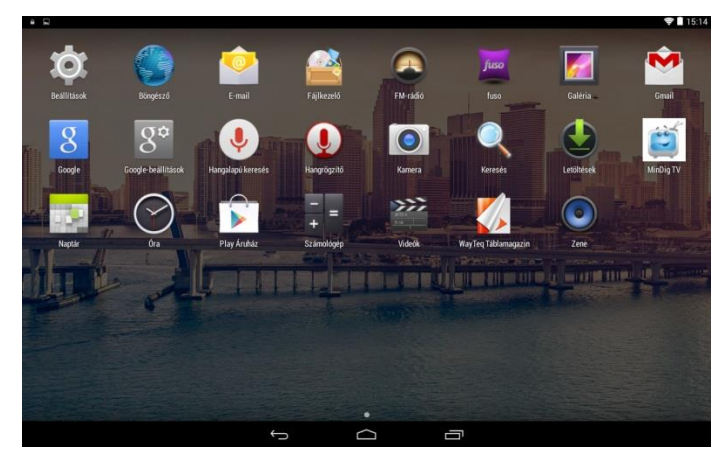

## **Állapotjelző**

A képernyő alsó részében az állapotjelző tartalmazza a Főképernyő ikonját, a visszalépés gombot, a futó alkalmazások megjelenítési lehetőségét, a hangerőszabályzót. A felső részen a Wi-Fi állapotot, az energiaszintet, aktuális időt, stb.

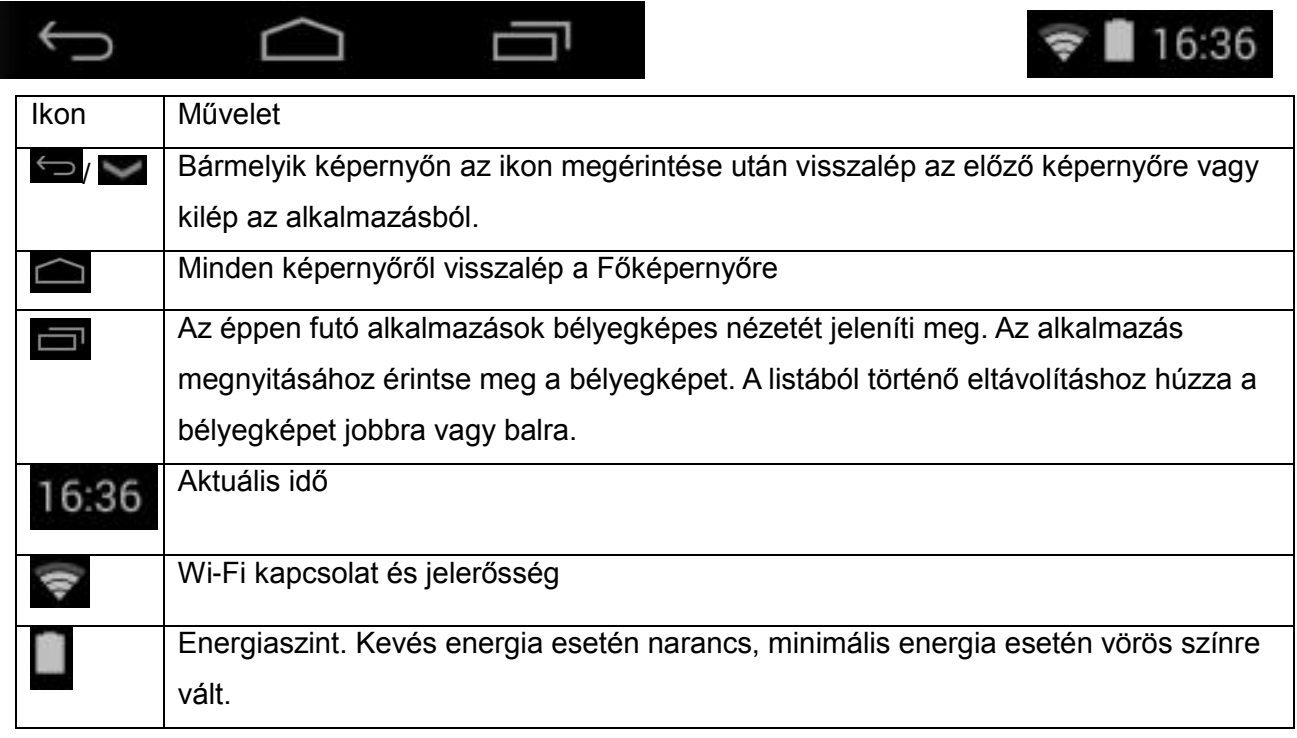

#### **Virtuális billentyűzet**

A virtuális billentyűzet automatikusan megjelenik minden szövegbeviteli mezőbe történő érintéskor. A billentyűzet használatakor a bevitt karakterek a villogó kurzor pozíciójában jelennek meg. A kurzor pozíciója megváltoztatható, ha az ujjával a kívánt pozíciónál megérinti a képernyőt. Más nyelvű billentyűzethez tartsa nyomva a ikont. A megjelenő menüben kiválaszthatja a "Beviteli mód"-ot

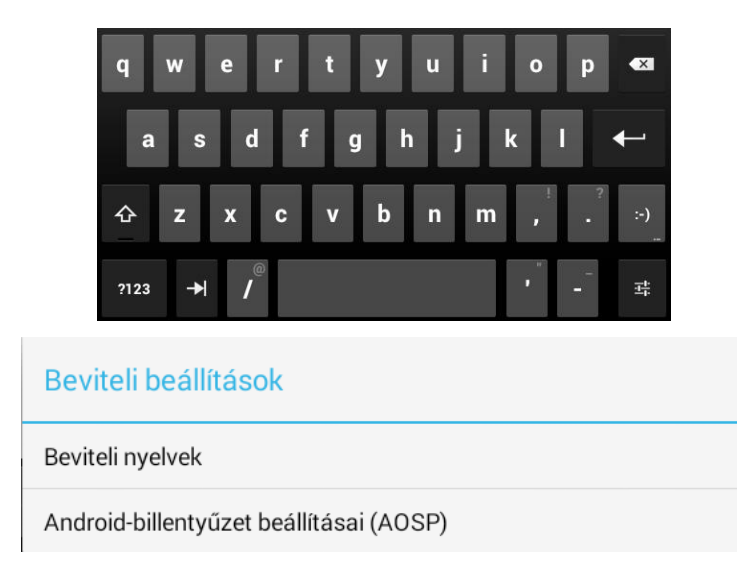

## **III - Beállítások**

#### **Wi-Fi kapcsolat beállítása**

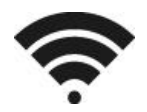

Lépjen be a Beállítások → Vezeték nélküli és egyéb hálózatok → Wi-Fi menüpontban, majd húzza a Wifi kapcsolót **I** állapotba.

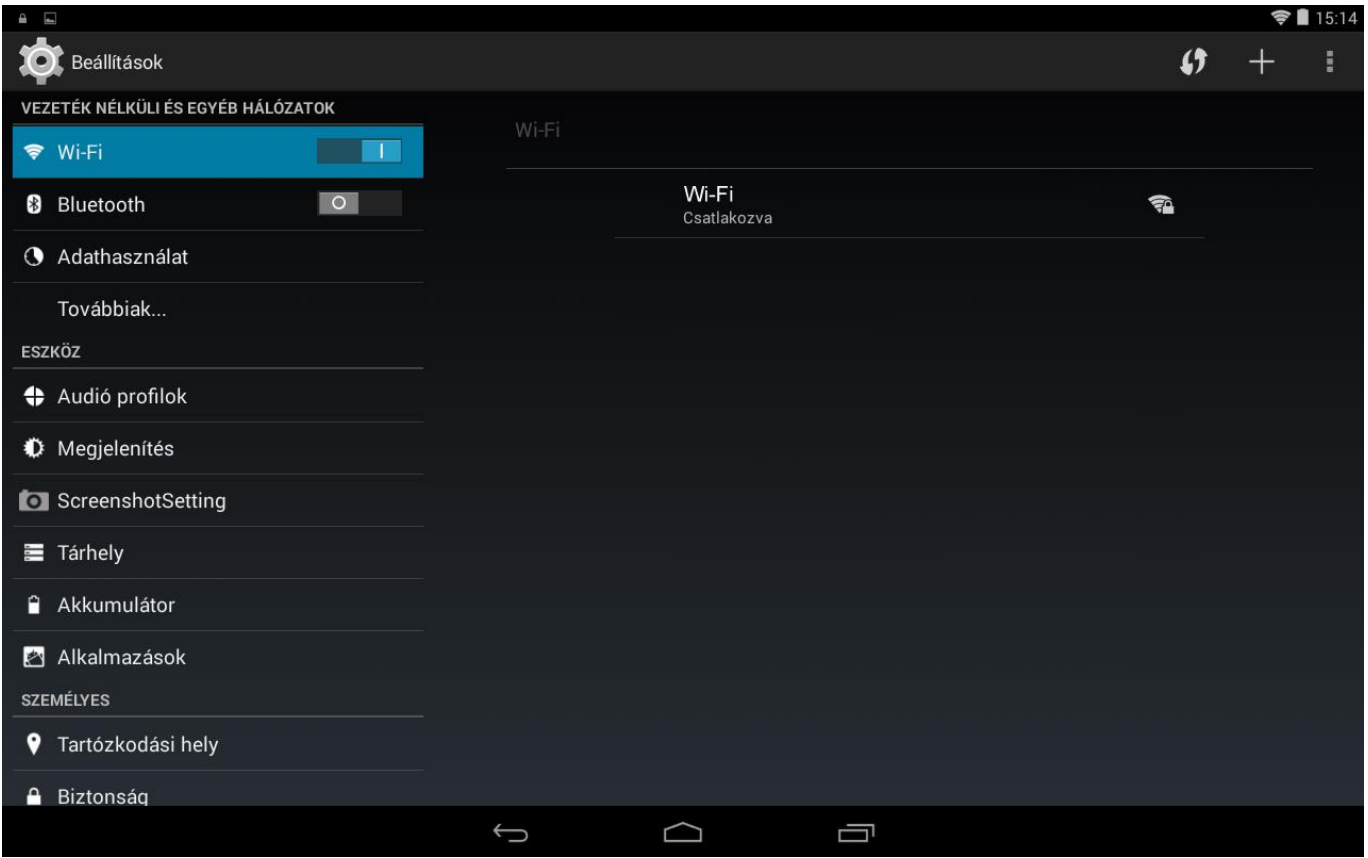

Normál esetben a készülék végigkeresi az elérhető Wi-Fi pontokat (AP). Ha ez nem történne meg, nyomja meg a **Keresés** gombot (jobb felső sarok) az elérhető Wi-Fi pontok kereséséhez. A csatlakozás létrehozásához érintse meg a kívánt pontot. Ha védett hálózatot választ ki, a rendszer megkérdezi a jelszót. A beviteli mezőbe a virtuális billentyűzet segítségével írja be a kódot. Végül érintse meg a "Csatlakozás" gombot a kapcsolat létrehozásához.

A csatlakozás létrejötte után a Wi-Fi csatlakoztatott állapotát jelző  $\widehat{\bullet}$  ikon jelenik meg az állapotjelző.

#### **Dátum és idő beállítása**

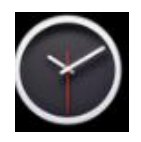

A Beállítások → Dátum és idő menüpontjában nyithatja meg a dátum/idő beállítás képernyőjét. Válassza ki a megfelelő időzónát. Ha a készülék csatlakoztatva van az Internethez, akkor jelölje be az "Automatikus" jelölő négyzetet az idő automatikus beállításához. Ha a készülék nincs csatlakoztatva az Internethez, akkor vegye vissza a bejelölést a kézzel történő ideiglenes beállításhoz. Mielőtt kilépne a képernyőből, jelölje be újra az "Automatikus" opciót. Így amikor legközelebb csatlakozik az Internethez az idő automatikusan be lesz állítva.

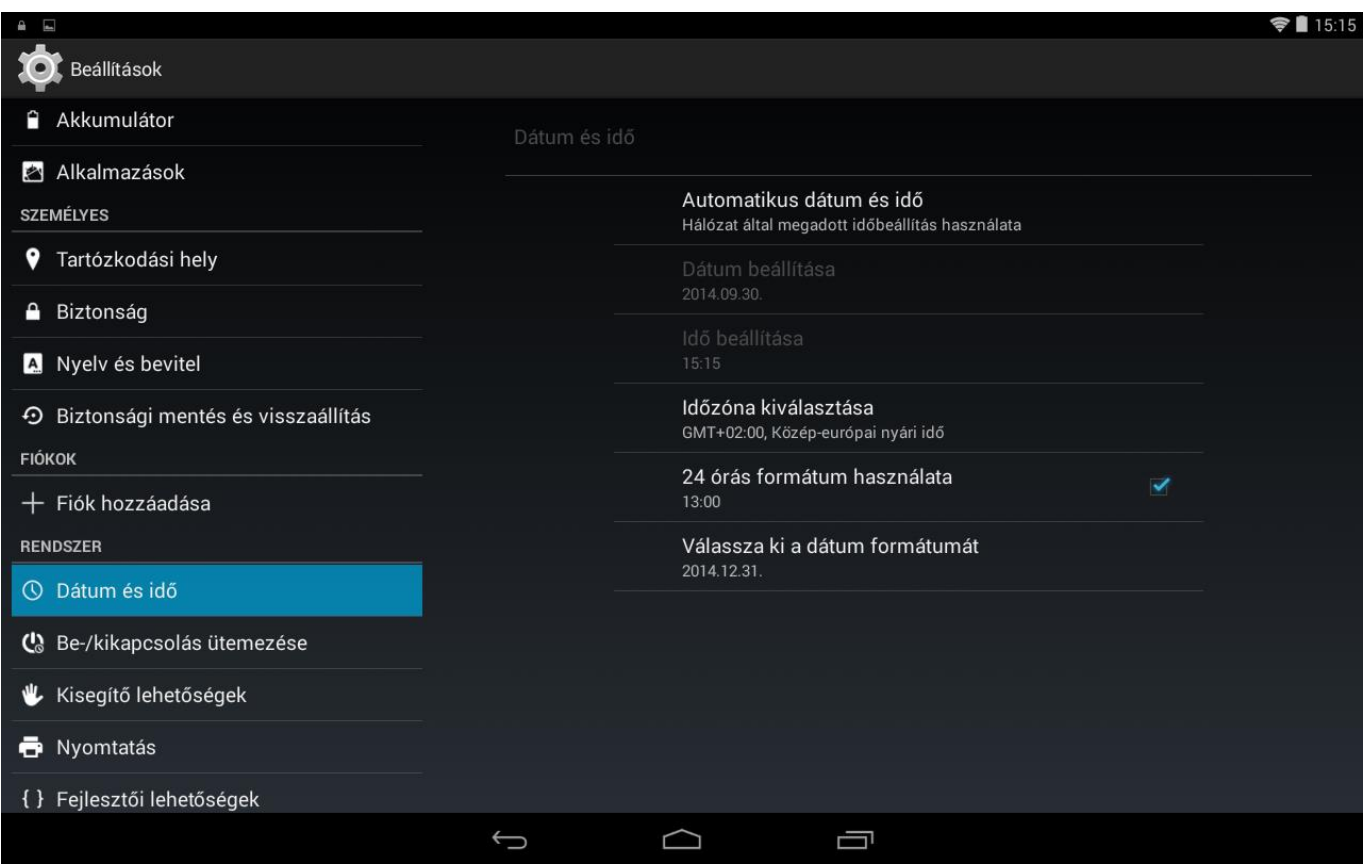

#### **E-mail beállítása**

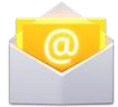

A legtöbb E-mail fiókot néhány egyszerű lépésben beállíthatja. A legnépszerűbb e-mail szolgáltatáshoz a készülék automatikusan megadja a beállításokat.

1. Ellenőrizze, hogy Internet csatlakozás létre van-e hozva!

2. Indítsa el az E-mail alkalmazást és adja meg az E-mail címet és jelszót, majd nyomja meg a "Következő" gombot.

3. Adjon egy nevet a fióknak és kattintson a "Kész" gombra. Az üzenetek automatikusan letöltődnek.

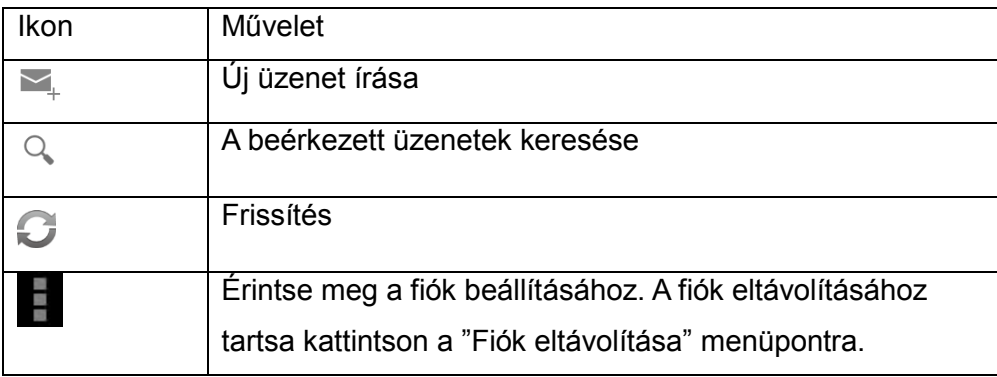

#### **Naptár beállítása**

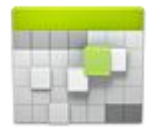

A naptárba minden fontos teendőjét könnyen bejegyezheti, így egy fontos eseményt sem fog kihagyni. A bejegyzéseket megnézheti nap, hét, hónap és napirend szerint a bal felső sarokban található ikonokkal.

A naptár első használata előtt néhány lépést el kell végeznie:

1. Indítsa el a Naptár alkalmazást a Gmail felület megnyitásához, majd lépjen be a Gmail fiókjába a név és a jelszó megadásával, majd kattintson a "Következő" gombra. Ha még nincs Gmail fiókja hozzon létre újat a "Létrehozás" gombra kattintva.

2. Változtassa meg a szerver nevét "gmail.com"-ról "m.google.com"-ra, majd kattintson a "Következő" gombra.

3. Érintse meg a kívánt dátumot a naptár használatának megkezdéséhez.

Ikonok a felső sávban.

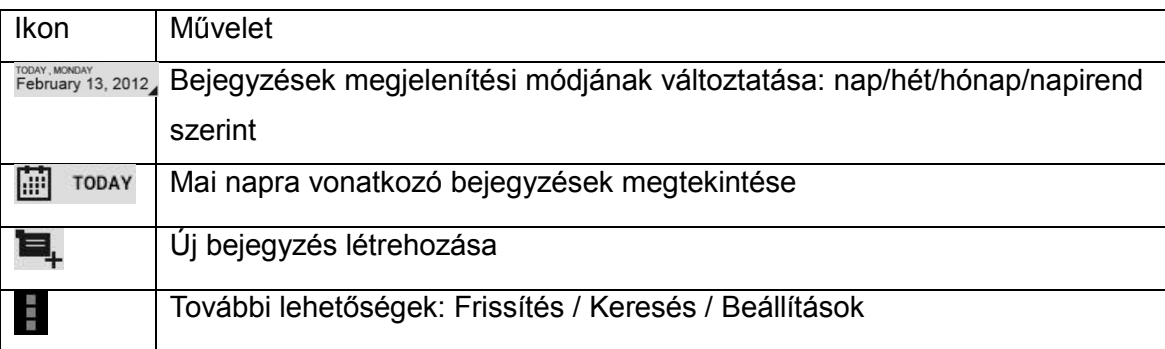

#### **Ikonok és modulok elhelyezése a főképernyőre**

A gyakran használt alkalmazások / modulok könnyebb eléréséhez parancsikon készíthető az alkalmazáshoz / modulokhoz a főképernyőre. Így nem kell a sok alkalmazás között keresnie a menüben.

#### **Ikonok elhelyezése**

Tartsa nyomva a menüben az alkalmazás ikonját mindaddig, míg az nagyobb nem lesz és a háttér a főképernyőre vált. Húzza a nagyobb ikont egy üres helyre és a megfelelő helyen engedje fel az ujját.

#### **Modulok elhelyezése a főképernyőn**

A modul egy kis alkalmazás. Telepítés után a modulok között lesz megtalálható. **Modul elhelyezése a főképernyőn**: érintse meg és tartsa úgy a modult, majd húzz a főképernyőn egy üres helyre és engedje fel az ujját.

**Modul / ikon eltávolítása**: Érintse meg és tartsa úgy az ikont / modult a főképernyőn és húzza az Eltávolítás ikonra.

\* Ha nincs elegendő hely az ikon / modul elhelyezéséhez az ikon / modul nem kerül rá a főképernyőre.

#### **Háttér megváltoz**t**atása**

Érintse meg a Főképernyő üres területét, amíg "Háttérképek" menü meg nem jelenik. Itt kiválaszthatja a háttérképet.

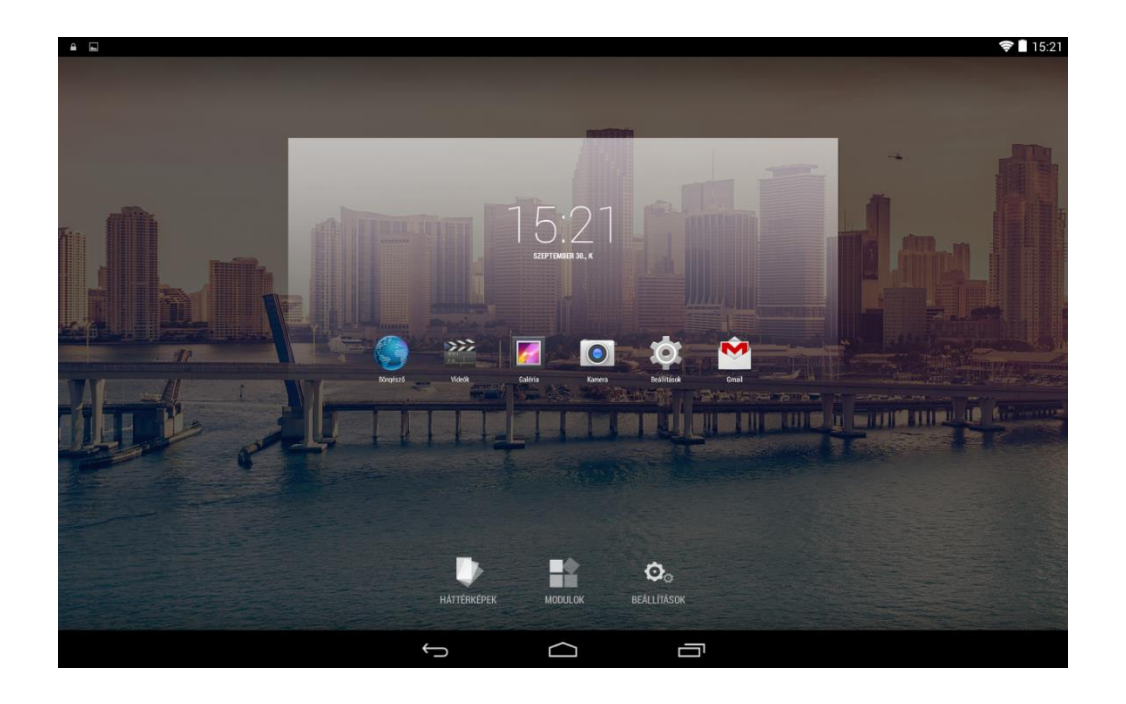

#### **Mappák használata**

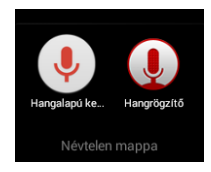

Az alkalmazásokat mappákba szervezheti. Ehhez húzza az egyik ikont a másik fölé a főképernyőn. A mappákkal a következőket teheti: **Megnyitás** egyszerű érintéssel. **Átnevezés** a mappa nevének érintésével. **Áthelyezés** a főképernyők között: Érintés, megtartás és áthúzás.

## **IV - Csatlakozások Wi-Fi**

Ez a készülék 802.11b/g/n vezeték nélküli specifikációt használ adatok átviteléhez. További információért nézze meg a "Wi-Fi kapcsolat beállítása" fejezetet a 9. oldalon.

#### **PC csatlakozás**

Csatlakoztassa a készüléket PC-hez az USB kábelen keresztül. A csatlakozás létrehozása után szinkronizálhatjuk a file-okat vagy adatokat tölthetünk át a PC és a Tablet között.

1. Csatlakoztassa az USB kábel egyik végét a Tablethez a másikat pedig a számítógéphez. Húzza le az állapotsávot a bal felső sarknál és válassza az "USB eszköz csatlakoztatása" menüpontot. Érintse meg az "USB-tár bekapcsolása" gombot a PC-hez csatlakoztatáshoz.

2. A jobb használat érdekében, lecsatlakoztatáskor mindig nyomja meg az "USB-tár kikapcsolása" gombot.

## **V – Alkalmazások**

#### **Kamera**

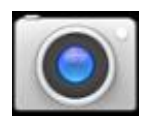

A készülékbe épített kamerák segítségével képeket és videokat készíthet. A kamerák között a ikonnal válthat.

#### **Kép készítése:**

Érintse meg a felvétel gombot **S** a kép rögzítéséhez.

#### **Video felvétele:**

Érintse meg a felvétel gombot  $\Box$  a video rögzítéséhez. A rögzítés leállításához érintse meg a  $\Box$ L gombot.

A ikon megjeleníti az almenüt, ahol beállíthatja a képfelvétel tulajdonságait.

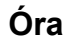

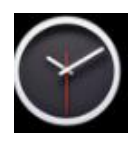

Érintse meg az óra ikonját. Az alábbi képernyő fog megjelenni. A **iden** ikon érintésével beállíthatja az ébresztés paramétereit.

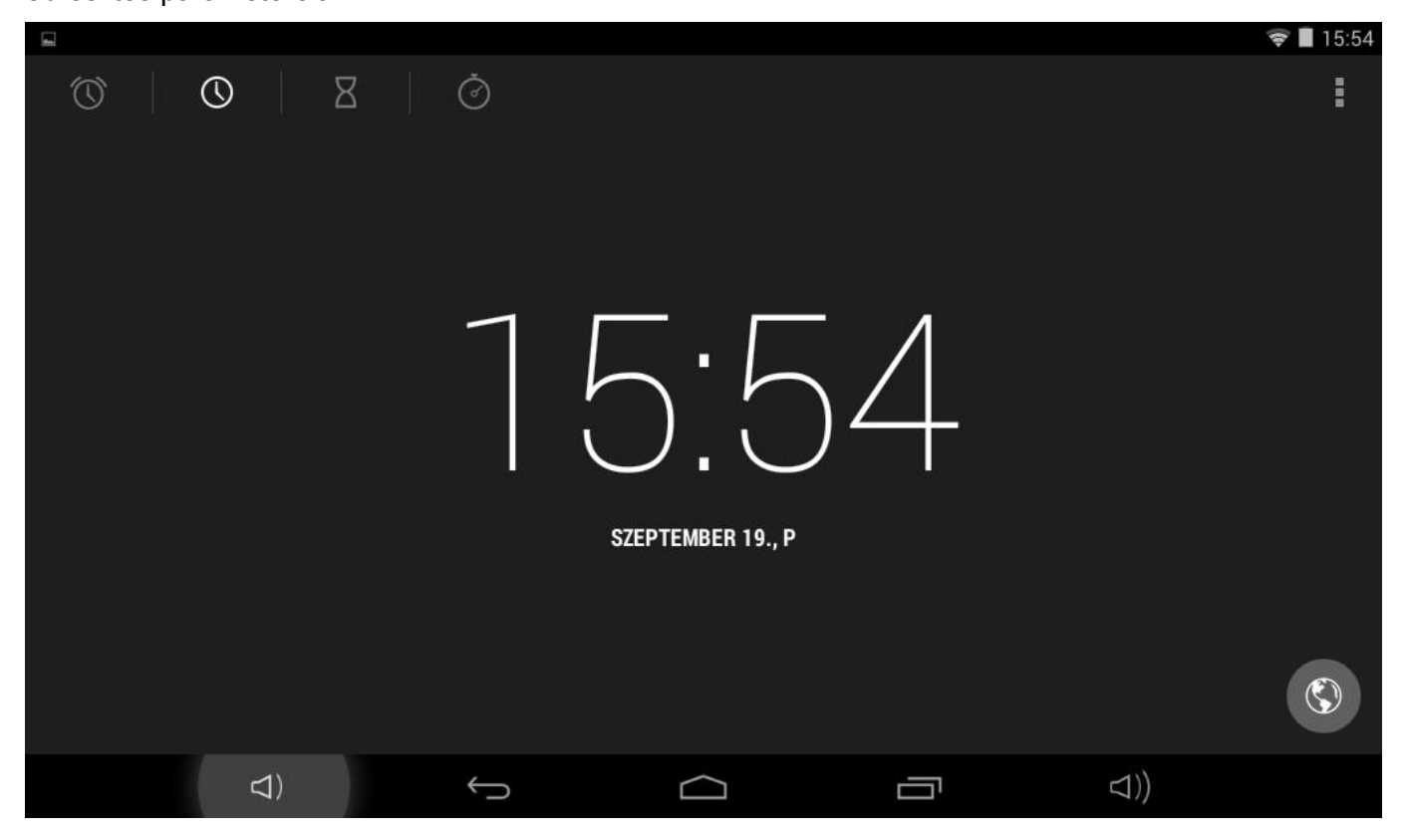

#### **Böngésző**

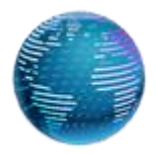

A Böngésző az Internet böngészésére használható. A böngészőben plug-inek segítségével videokat nézhet, letölthet tartalmakat, zenét hallgathat, stb.

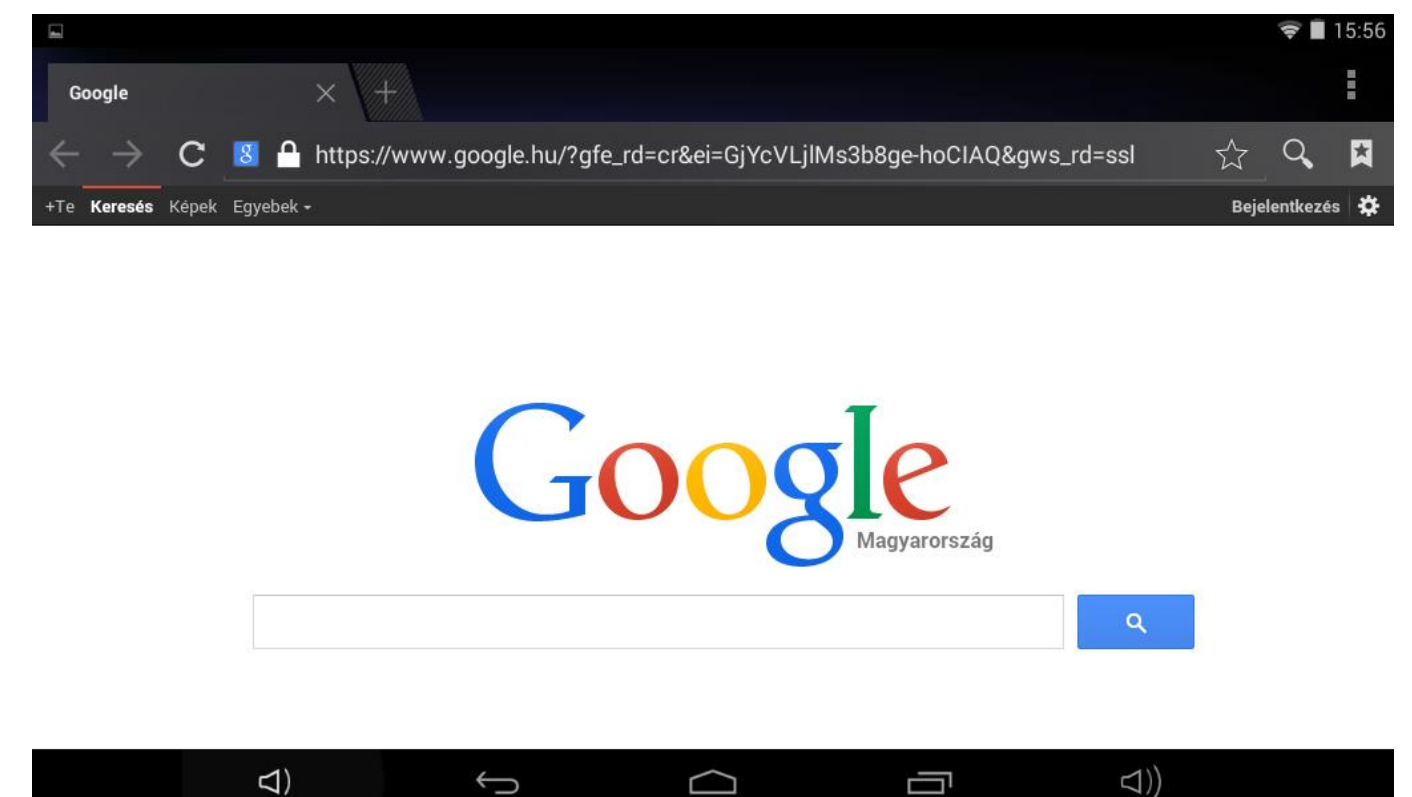

- 1. Érintse meg a szövegbeviteli mezőt (a címsorban) a billentyűzet megjelenítéséhez, majd írja be a webcímet és nyomja meg az "Ugrás" gombot.
- 2. Hasonló korábban nézett weboldal vagy keresett kulcsszó megjelenik a címmező alatt. Ha a kívánt weboldal megjelenik a listában, érintse meg annak megjelenítéséhez.
- 3. Dupla érintéssel nagyíthatja vagy kicsinyítheti a képernyőt. A képernyő ujjhúzással mozgatható.

Érintse meg a menü gombot  $\blacksquare$  a jobb felső sarokban további funkciók megjelenítéséhez.

### **Számológép**

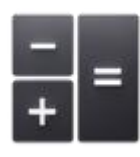

Használja a számgombokat és szimbólumokat matematikai műveletek elvégzéséhez.

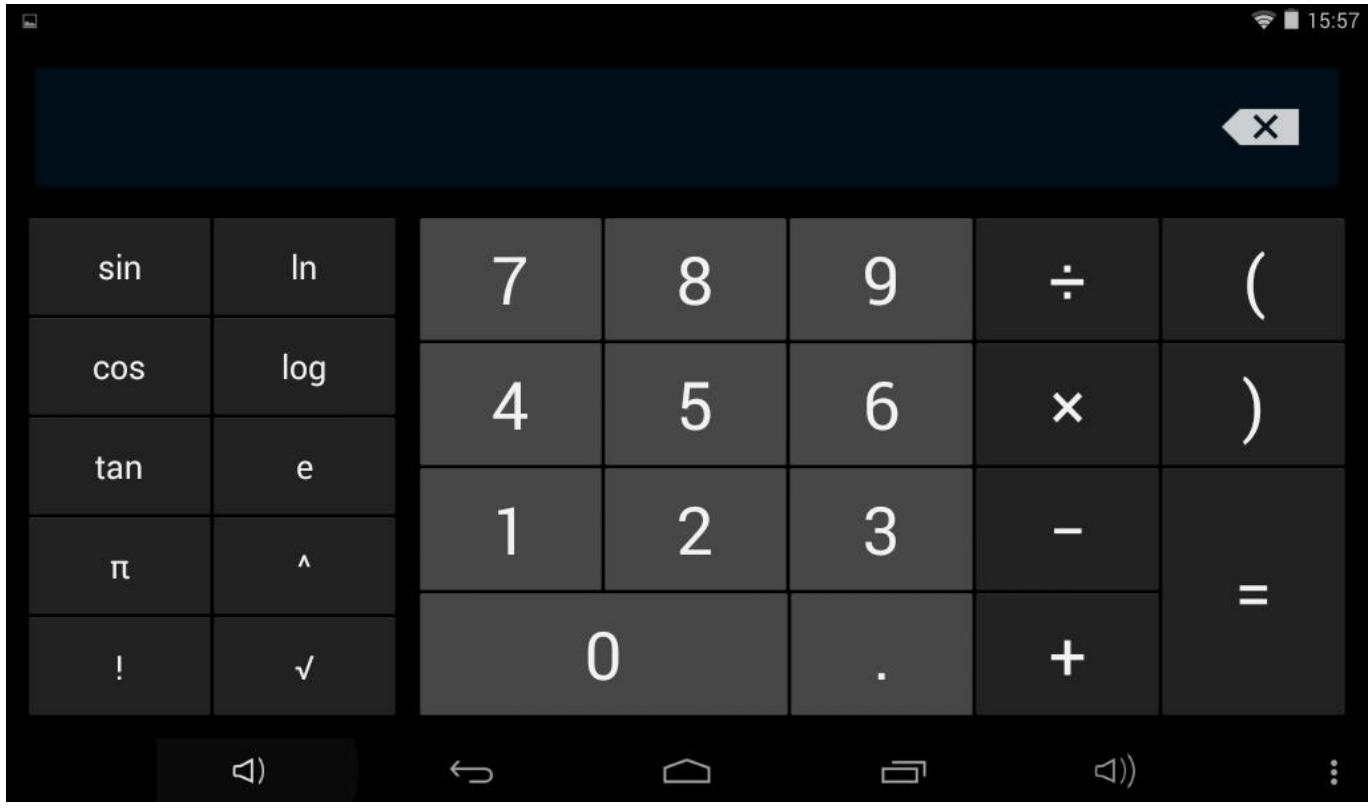

#### **Letöltések**

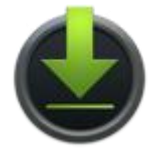

A Böngészővel vagy Emailből letöltött file-ok, alkalmazások vagy egyéb elemek a memóriakártyán lesznek tárolva. A Letöltések alkalmazással megnézheti, újra megnyithatja vagy törölheti a letöltött elemeket.

Érintsen meg egy elemet és a Letöltések alkalmazás megnyitja azt.

Érintsen meg egy elemet, amelyet szeretne megosztani és érintse meg a szakont a megosztási mód kiválasztásához.

Jelölje ki a törölni kívánt elemeket, majd érintse meg a törlés ikont. Az elem törlődni fog a memóriakártyáról.

A Letöltés ablakban érintse meg a Méret szerint vagy a Dátum szerint feliratokat a megfelelő sorrend megjelenítéséhez.

#### **Galéria**

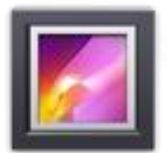

Érintse meg a Galéria ikont az alkalmazásindító menüben.

- 1. Az első képernyőn a készülék memóriájában és a memóriakártyán található képek és mappák jelennek meg albumokba szervezve.
- 2. Érintsen meg egy képet vagy albumot a bélyegképes nézethez.
- 3. Érintsen meg egy fotót annak megjelenítéséhez.
- 4. Egy fotó megnézésekor érintse meg a képernyőt bárhol a funkciósor megjelenítéséhez.

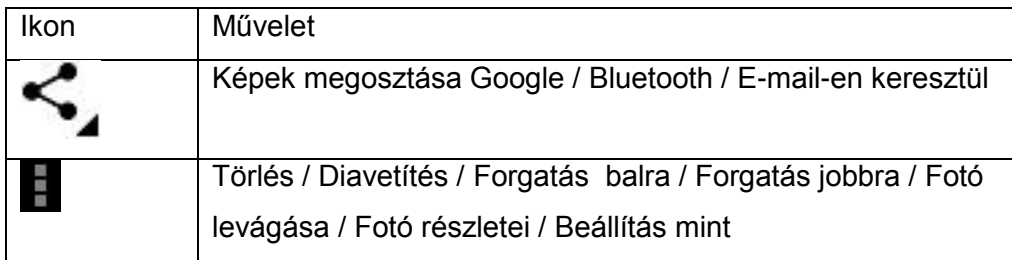

#### **Zene**

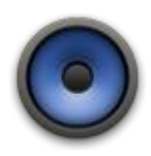

Érintse meg a "Zene" feliratot az alkalmazásindító menüben az alábbi képernyő megjelenítéséhez:

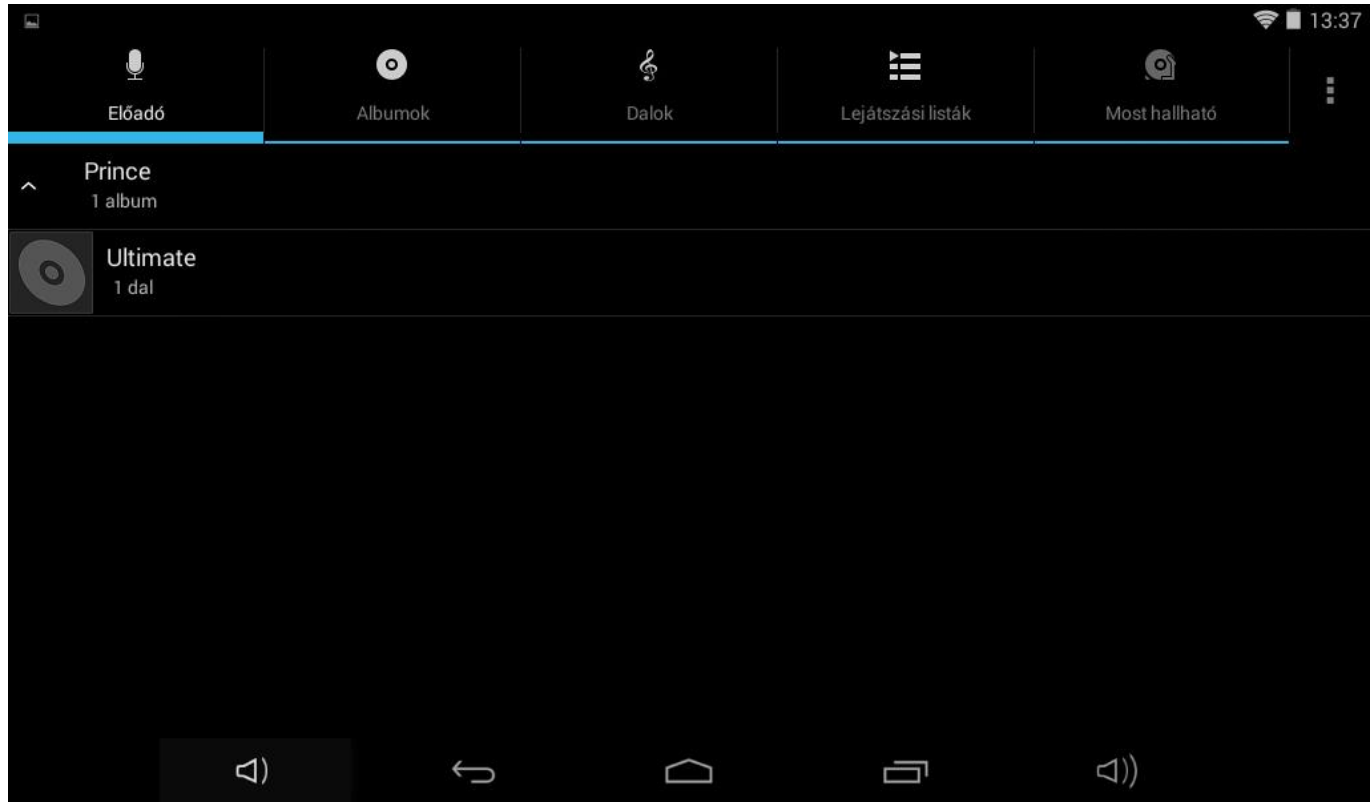

Válassza ki a dalt, albumot, előadót vagy listát a zene lejátszásához. A képernyőn található ikonokkal állítsa be a lejátszás módját.

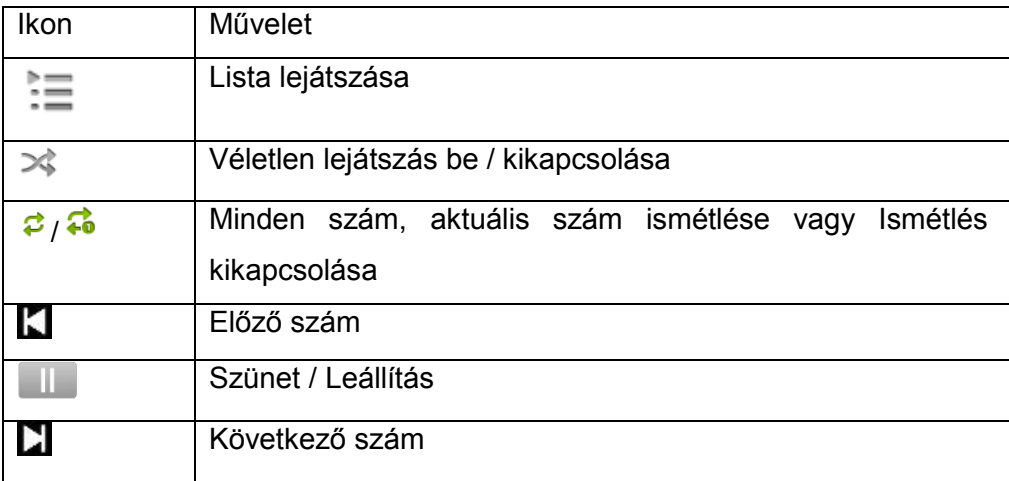

Megjegyzés: A lejátszás a háttérben folytatódik, ha kilép a zenelejátszás képernyőből. Ezzel a funkcióval file-okat kereshet, fotókat nézhet és böngészheti az Internetet zenehallgatás közben. A leállításhoz használja a Szünet gombot, majd nyomja meg a Vissza gombot.

A gombbal további lehetőségeket talál a szám lejátszására.

#### **Video lejátszó**

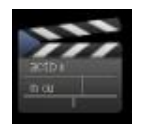

- 1. Érintse meg a "Videók" feliratot az alkalmazás indító menüben.
- 2. Keresse ki a lejátszani kívánt videot a lista alapján.
- 3. Érintse meg a video file-t a lejátszás indításához.

A fehér sáv húzásával kereshet a videoban előre vagy hátra. A vezérlőelemek megjelenítéshez érintse meg egyszer a videoképet, az eltűntetéshez érintse meg egyszer újra.

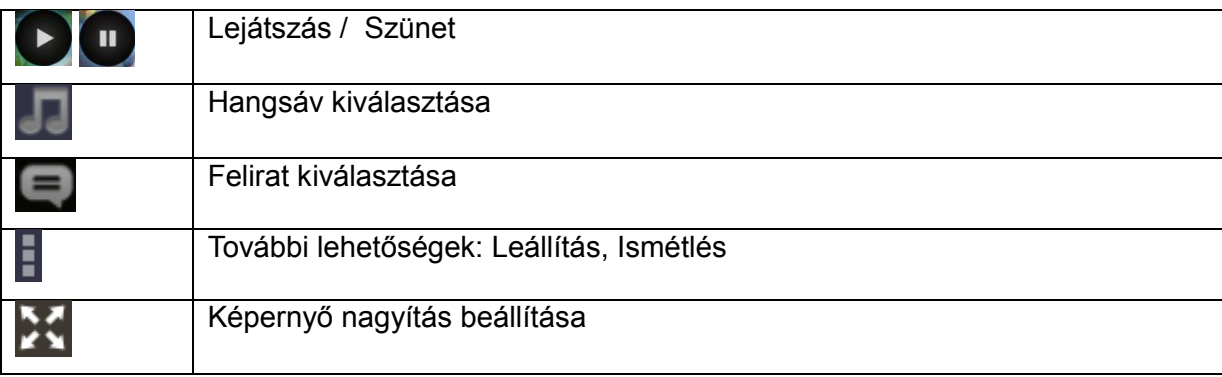

#### **FM rádio**

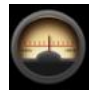

Érintse meg az "FM rádió" ikont az alkalmazás indító menüben. Az alábbi képernyő fog megjelenni:

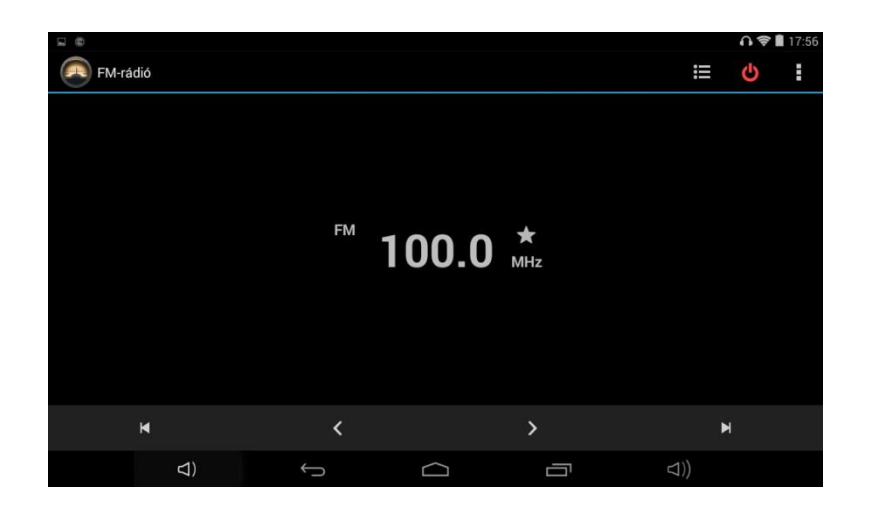

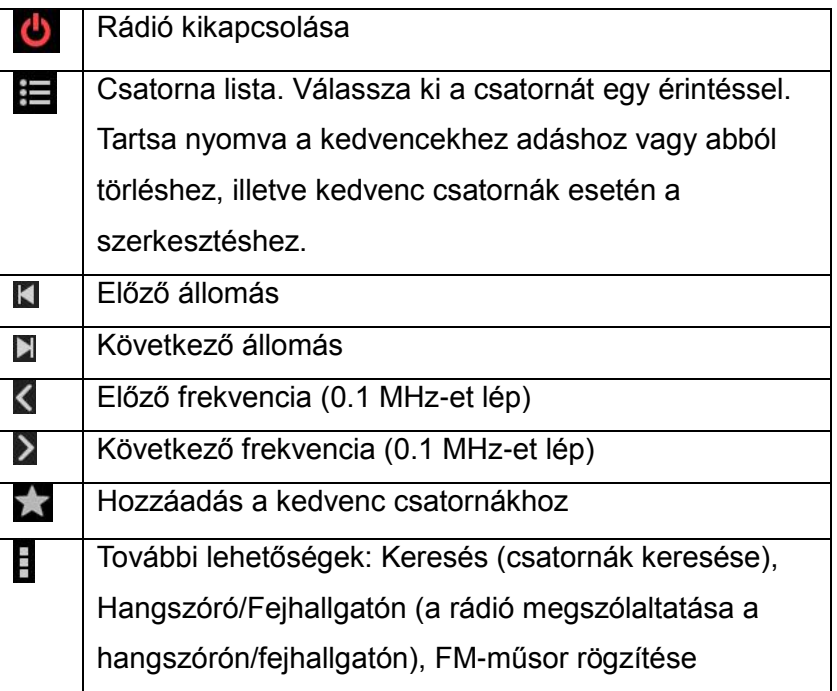

FM műsor rögzítésénél használható funkciók

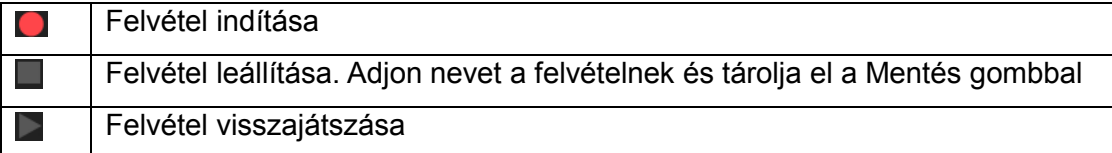

Az FM műsor rögzítés funkcióból a vissza gombbal vagy a bal felső sarokban az FM-rögzítő felirat érintésével léphet ki.

## **VI - Termékspecifikáció**

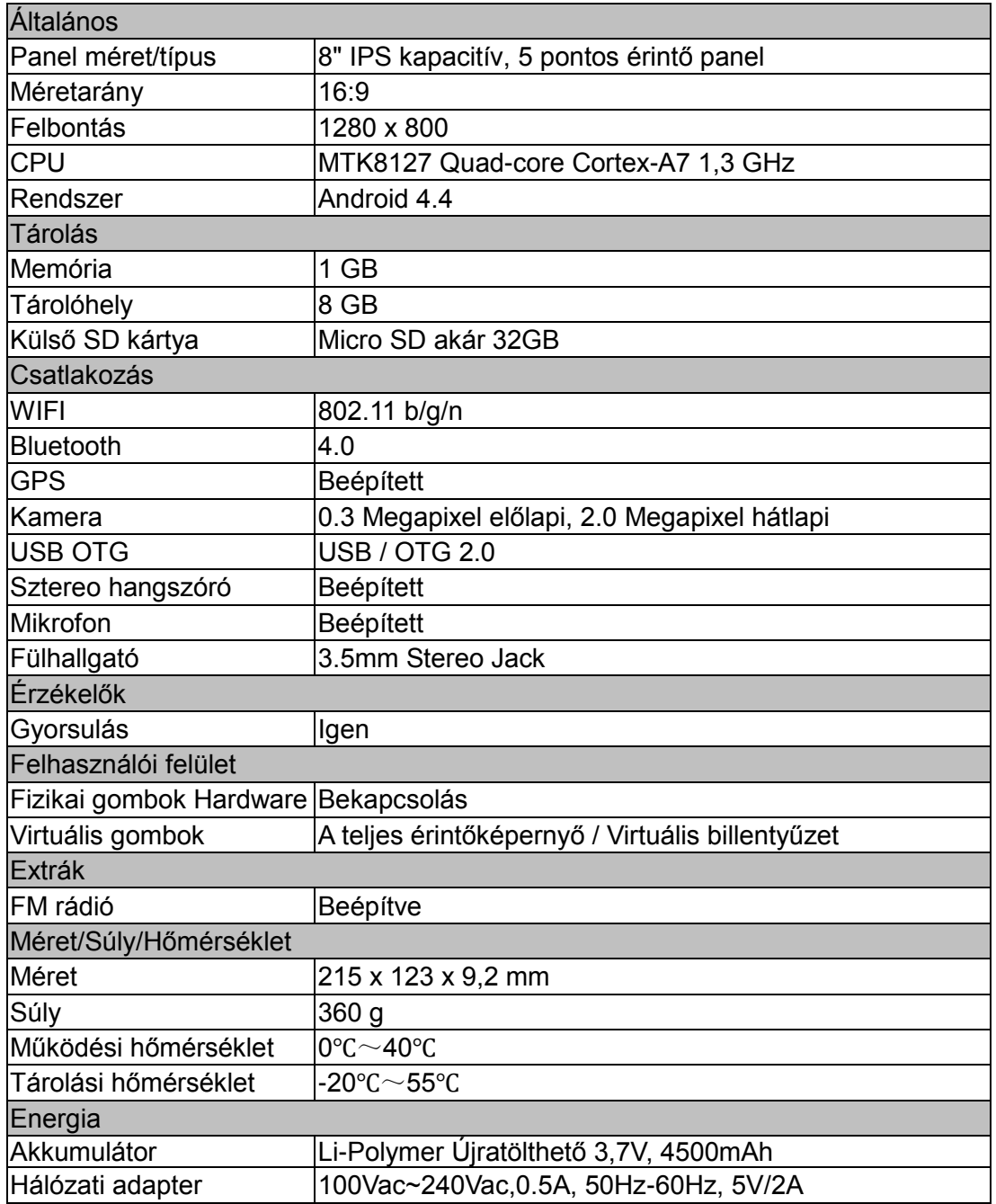